# **Curso de Inverno - CECID**

**1**

#### AULA 2 Configuração <sup>e</sup> Administração de Ambiente Moodle

Prof. Dr. José Eduardo Santarem Segundo santarem@usp.br Blog: http://santaremsegundo.com.br Twitter: @santaremsegundo

Introdução ao Moodle

#### Ambiente Inicial

**2**

O ambiente inicial caracteriza-se por alguns detalhes:

- -Escolha de idioma no canto superior direito;
- -Lista de cursos vazia;
- -- Propaganda (porque se trata de um servidor gratuito)
- Calendário do lado direito.
- -Acesso (Login) em dois locais na tela.

#### Ambiente Inicial

**3**

 $\epsilon \rightarrow c$  © cursocecid.freewebclass.com \* \* Você ainda não se identificou (Acesso) **FreeWebClass** Português - Brasil (pt\_br) |-Promoção PMI 4º Edição PMI Preparatório Ganhe PMP Fundam. e Simulados R\$ 1490,00 Todo Brasil www.trainning.com.br/PI Educational Technology PhD In Educational Technology. 100% Online, 100% Supported! WaldenU.edu/Education Subsea pipeline design Specialist engineering courses Further your career - Book today! www.jee.co.uk/subseapipelinedesign KD AdChoices<sup>D</sup> **Cursos disponíveis** Welcome to FreeWebClass.com Nenhum curso nesta categoria Calendário  $\boxdot$ julho 2011 ¥  $\blacksquare$ Dom Seg Ter Qua Qui Sex Sáb  $1<sub>2</sub>$ 3 4 5 6 7 8 9 10 11 12 13 14 15 16 17 18 19 20 21 22 23 24 25 26 27 28 29 30  $31$ Você ainda não se identificou (Acesso) finoodle

#### Alterar Perfil

- -Clicar no nome de usuário;
- - Alterar todo o perfil do usuário administrador (colocar admin como user principal);
- Alterar e anotar novos dados de usuário e senha!!

#### Menu Administrativo

**5**

O Moodle oferece um menu para o usuário administrador.

Através dele é possível administrar e configurar o sistema.

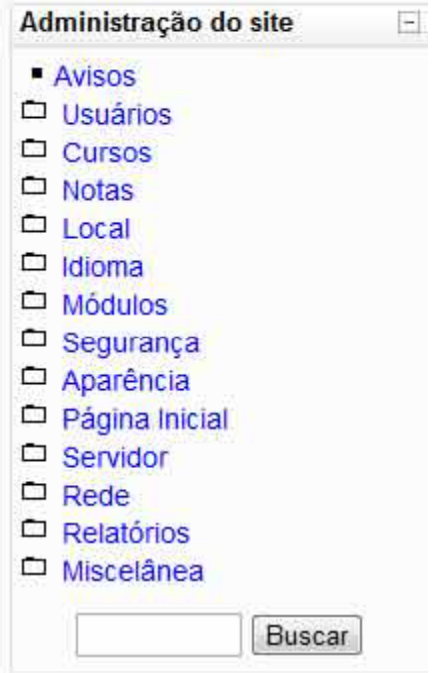

#### Autenticação via e -mail

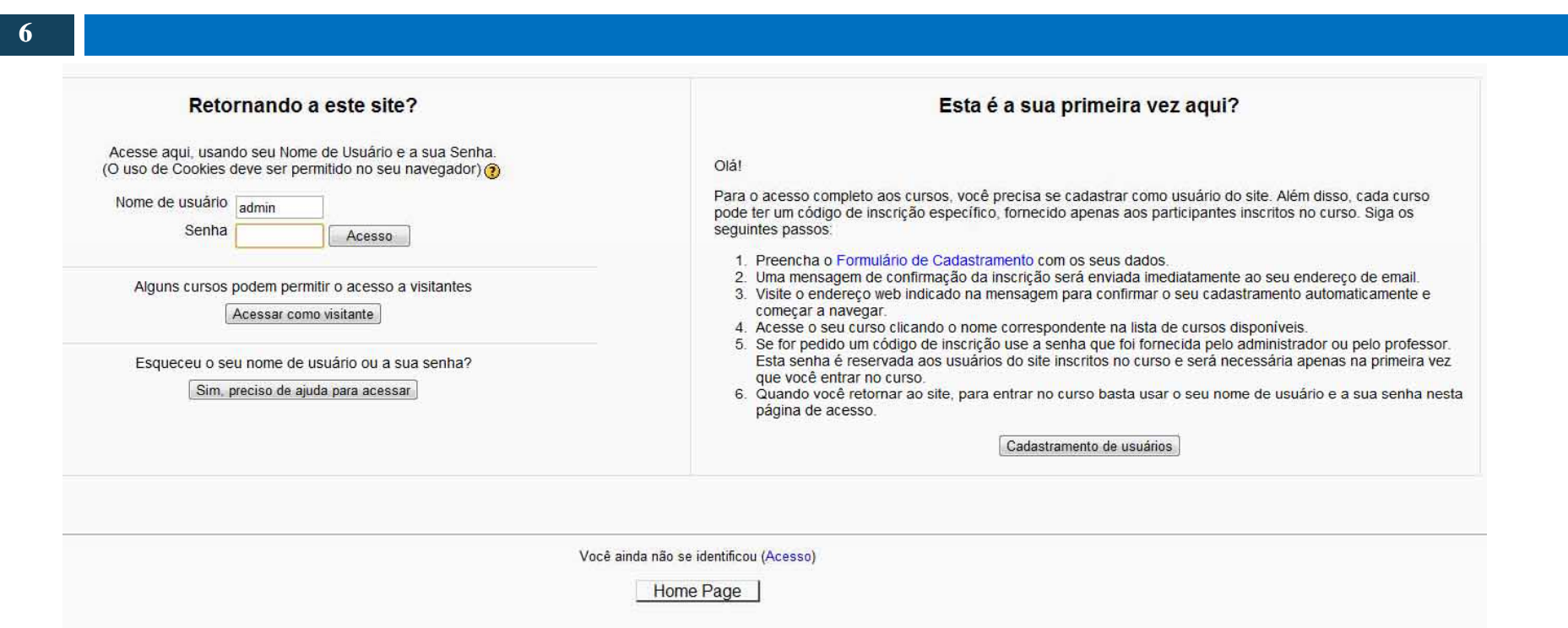

Para ativar essa funcionalidade que permite com que as pessoas se cadastrem no seu curso de forma anônima é necessário ir até o menu: Usuários, Autenticação, Gerenciar Autenticação; e depois na opção "Auto-registro" coloque "Autenticação via correio eletrônico".

## Configurar Página Principal

- A configuração da Página Principal deve ser feita através do menu: Página Inicial, Configurações da Página Principal.
- Essa configuração é importante para que o usuário consiga ter as informações a respeito do ambiente: título e a quem pertence.
- Através dessa configuração é possível também indicar alguns elementos que aparecem na página principal.

#### Criar categorias

**8**

Para organizar melhor o ambiente Moodle é possível criar categorias para separar os cursos oferecidos.

Para criar categorias vá até o menu: Cursos, Acrescentar/Modificar Cursos; depois escolha a opção de Acrescentar uma Nova Categoria.

# Criar Cursos

- A criação de um curso envolve vários detalhes.
- - Para criar vá até o menu: Cursos, Acrescentar/Modificar cursos e então clicar no botão "Criar novo curso".
- Formato de curso:
	- -LAMS (Usa ferramenta de autoria)
	- -SCORM (Sharable Content Object Reference Model)
	- -Tópicos
	- Semanal
- - Outras informações: Inscrições, Grupos, Disponibilidade, Idioma e Renome das Funções.

### Curso – Designar Funções

**10**

Ao criar um curso é possível já designar as funções para os usuários disponíveis no sistema.

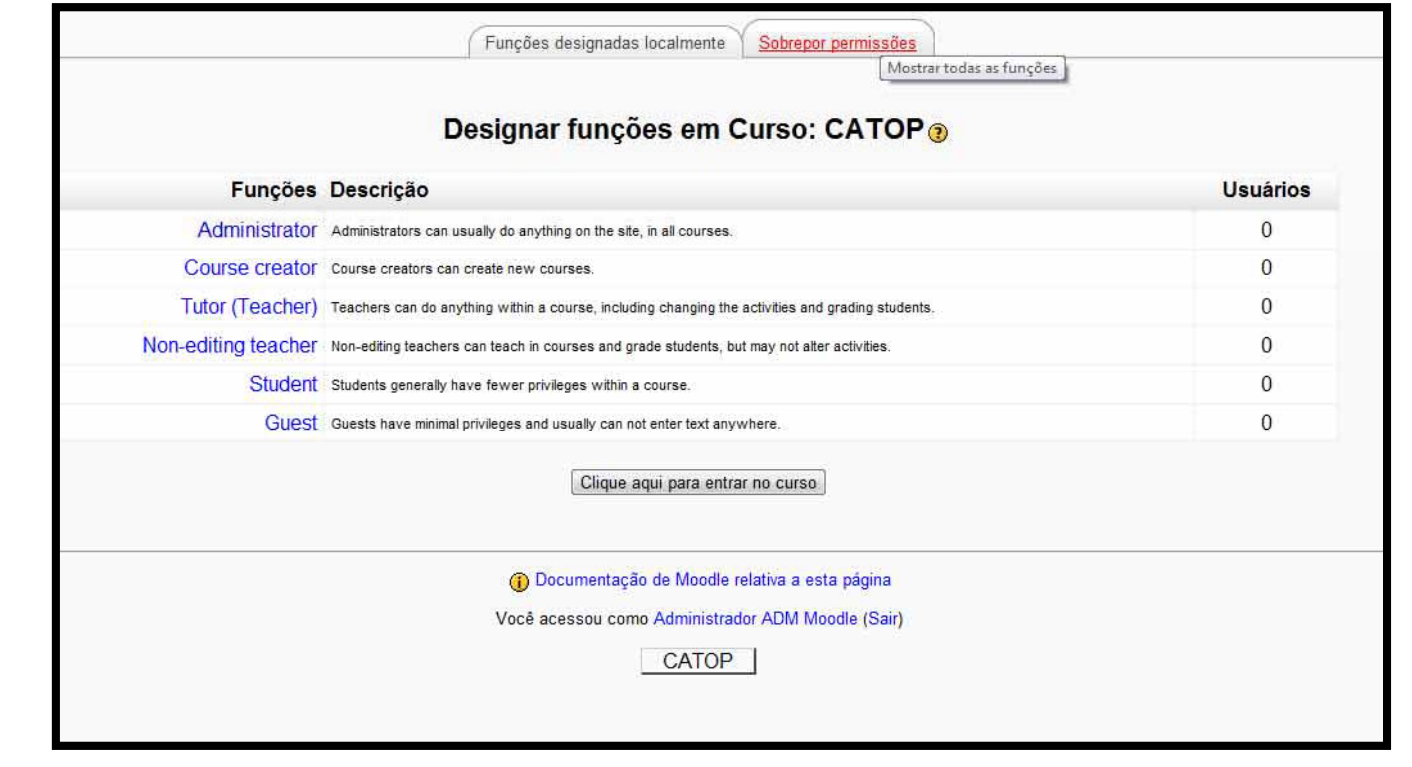

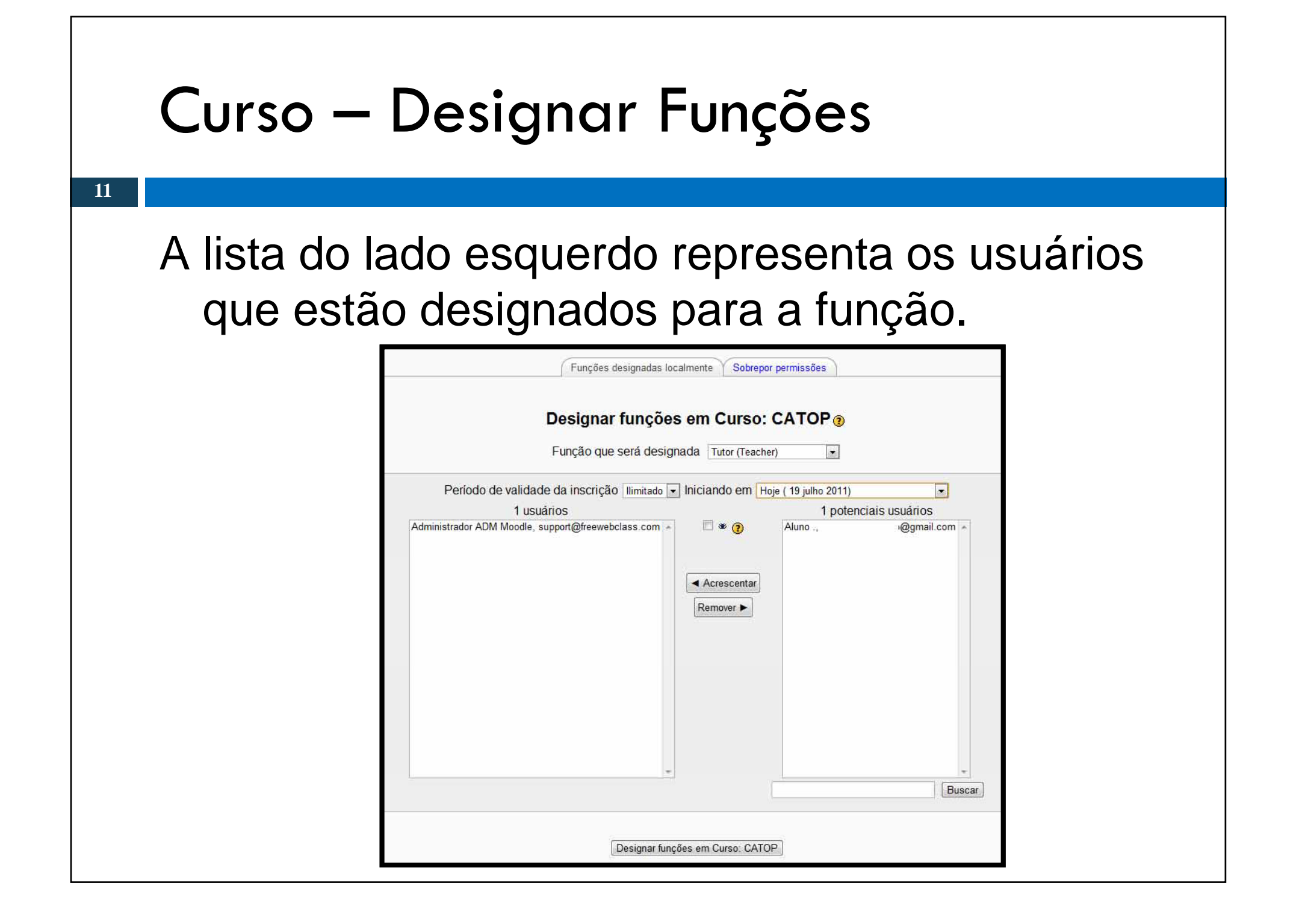

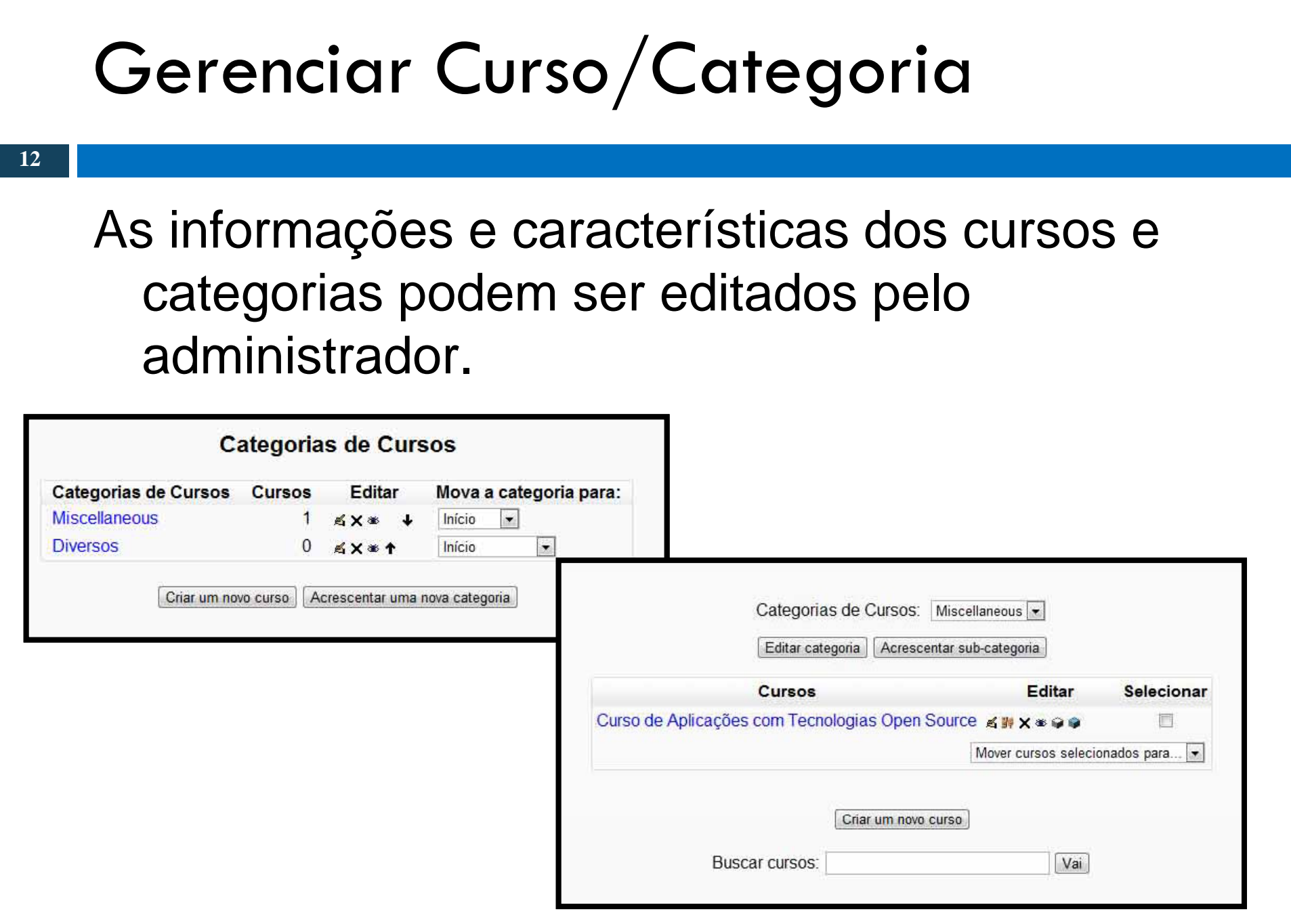

#### Gerenciar Usuários

- **13**
- O menu: Usuários, Contas, apresenta uma lista de ações que podem ser executadas em relação aos usuários do sistema:
- Listar usuários
- Aplicar ações em lote
- Acrescentar novo usuário
- Carregar lista de usuários
- Carregar imagens de usuários

#### Acrescentar Novo Usuário

**14**

Para acrescentar novos usuários é necessários preencher vários campos considerados obrigatórios (em vermelho).

O botão "Mostrar Avançados" no canto superior direito permite editar outras opções mais específicas na criação do usuário.

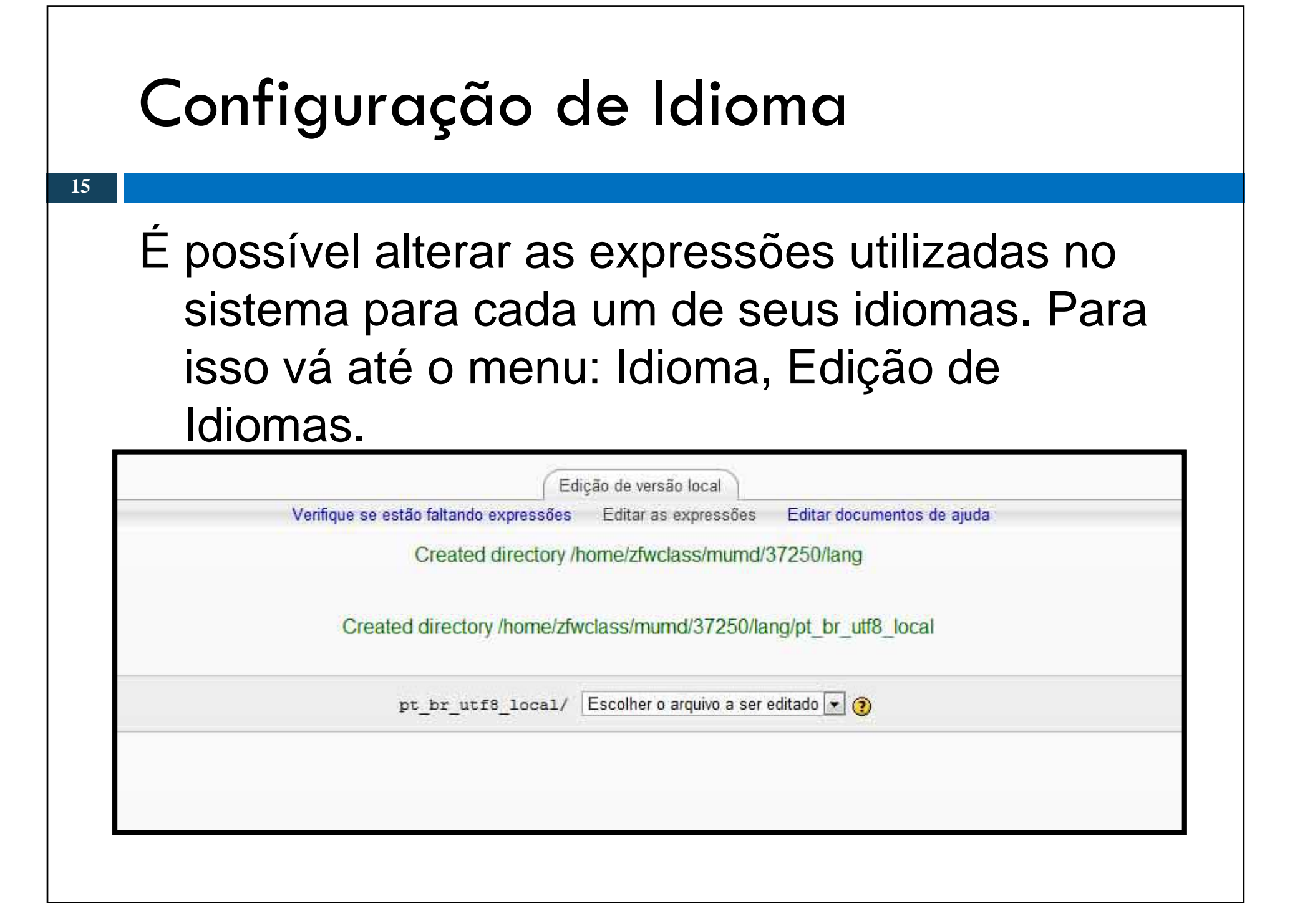

#### Escalas de Notas

Durante todo o curso pode ser utilizado o critério de atribuição de notas as atividades desenvolvidas.

As notas podem ser atribuídas através de escalas (a criar) ou então através de letras (já configurado).

Essas opções são configuradas no menu: Notas, Escala (para criar escalas) e Notas, Letras (para ver e alterar as referências de notas por letras).

## Atividade dirigida

- Eliminar todos os cursos, categorias e usuários criados (não  $\bullet$ elimine o administrador).
- Criar 3 usuários distintos.
- • Criar as seguintes categorias:
	- $\bullet\,$  Tecnologia  $/$  Culinária.
- Criar um curso de "Desenvolvimento de Apps para Dispositivos Móveis" na categoria Tecnologia.
- Criar um curso de "Boas Práticas de um Chef" na categoria Culinária.
- Designar um tutor e pelo menos um aluno para cada um dos cursos criados.